# **Quick Start Guide**

# **XTend™ 1 Watt Module Development Kit**

Range Test Setup Range Test Execution Tips and Suggestions Contact Digi

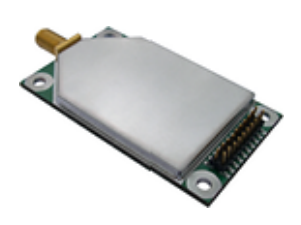

www.digi.com © 2013 Digi International, Inc. All rights reserved. 90001377\_A Create a Long Range Wireless Link In Minutes.

WARNING: When operating with 1 Watt power output, transmitting in close proximity of other modules can damage module front ends. Observe a minimum separation distance of 2' (0.6 m) between modules.

# **Range Test Setup**

This Quick Start Guide provides OEMs and integrators with an introduction to some of the module's most important features. This guide provides step-by-step instruction on how to setup a wireless link and test the module's ability to transport data over varying ranges and conditions.

## **Requirements for Range Test**

2 OEM RF Modules 2 Interface Boards Accessories (Loopback adapter, RS-232 cable, 2 antennas, 2 power supplies) 1 Windows PC loaded with X-CTU Software

## **Install X-CTU Software:**

Go to the X-CTU software page at www.digi.com/xctu and launch the latest X-CTU installer. Follow the prompts on the installation screens.

The X-CTU software interface is divided into the four following tabs:

- PC Settings Setup PC serial com ports to interface with the module assembly
- Range Test Test module's range under varying conditions
- Terminal Read/Set module parameters and monitor data communications
- Modem Configuration Read/Set module parameters

## **Hardware Setup**

The XTend Development Kit includes a pair of module assemblies. A module assembly is an XTend OEM RF Module mounted to an RS-232/485 interface board. Module assemblies will be referred to as "Radio1" and "Radio2".

1. Set both DIP Switches to RS-232, point-to-point modes. Switches 1 and 5 are ON (up) and the remaining four switches are OFF (down).

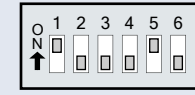

- 2. Connect the included RS-232 cable to the female DB-9 connector of Radio1 and the male DB-9 connector of a PC.
- 3. Attach the serial loopback adapter to the female DB-9 connector of Radio2.
- 4. Attach an RPSMA antenna to one module and an MMCX antenna to the other.
- 5. Power Radio1 & Radio2 through interface board power connectors.

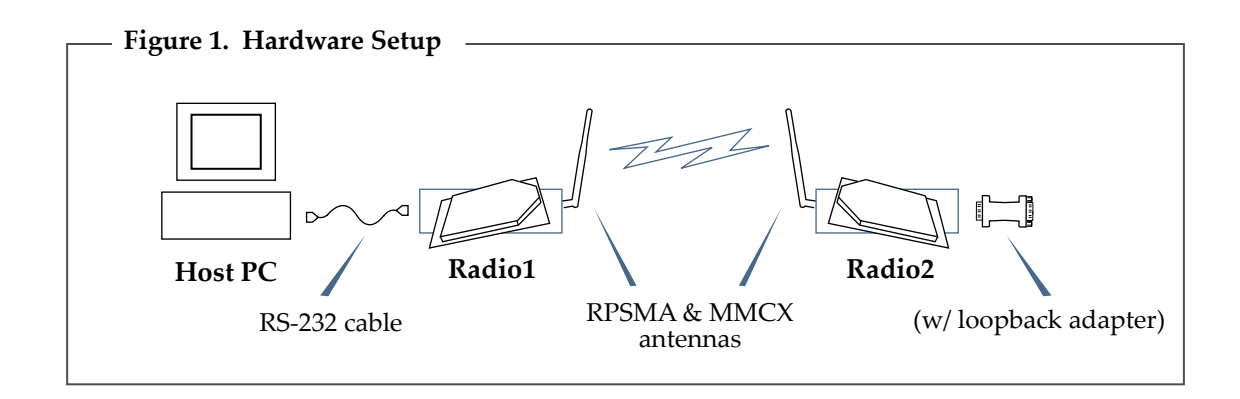

## **Range Test Execution**

Use the "PC Settings" and "Range Test" tabs of the X-CTU software to:

- Setup a PC Serial Com Port for communications with the XTend OEM RF Module [step 2 of "Range Test"].
- Determine OEM RF module's range [steps 1-7 of "Range Test"].

#### **Range Test**

- 1. Launch the X-CTU Software: *(Start --> Programs --> Digi--> X-CTU)*
- Under the "PC Settings" tab [Figure 2], select the PC serial com port **2** from the list that will be used to connect to Radio1.
- **3** Select the baud rate that matches the RF data rate of Radio1. Use default values for remaining fields [Figure 2].
- 4. Select the "Range Test" tab [Figure 3].
- (Optional) Check the box in the "RSSI" section to enable its display. **5**
- Click the "Start" button to begin the range test. **6**
- 7. Move Radio2 (with loopback adapter) away from Radio1 to determine the maximum range of the wireless link.

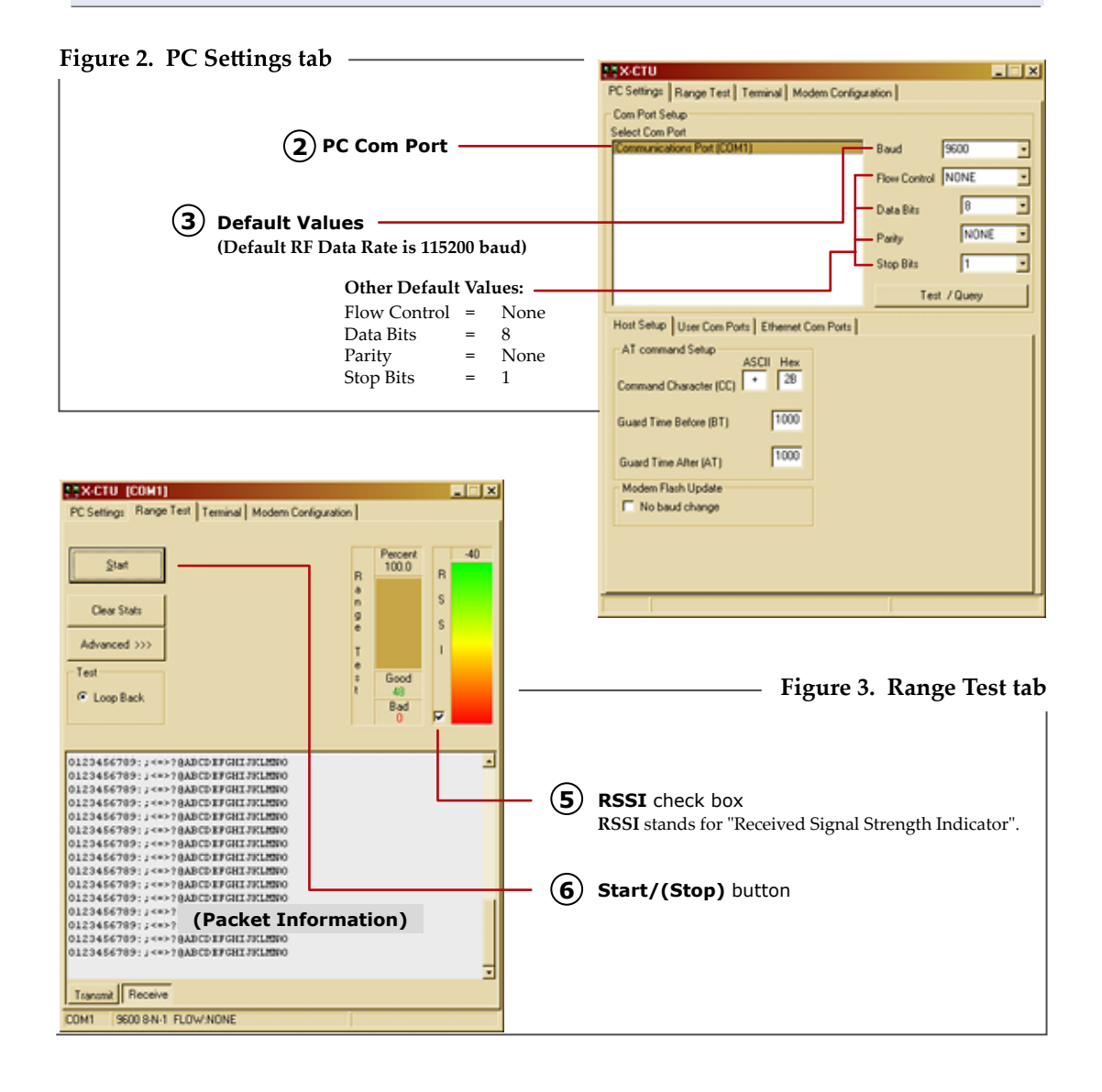

# **Tips and Suggestions**

Out-of-box, the XTend OEM RF Module is configured to provide immediate wireless links between devices. The module's default configuration supports a wide range of RF communications.

If the module must be configured to support specific needs of a data system, several programming options are available.

#### **Using the MaxStream Interface Board DIP Switch**

When a module assembly is powered on, commands are sent to the module according to the positions of the DIP switch [unless switches 5 and 6 are ON (up)]. The DIP Switch allows a software-independent method of configuring the following commonly-used module settings:

Figure 4. DIP Switch Settings (Settings applied only when powering on)

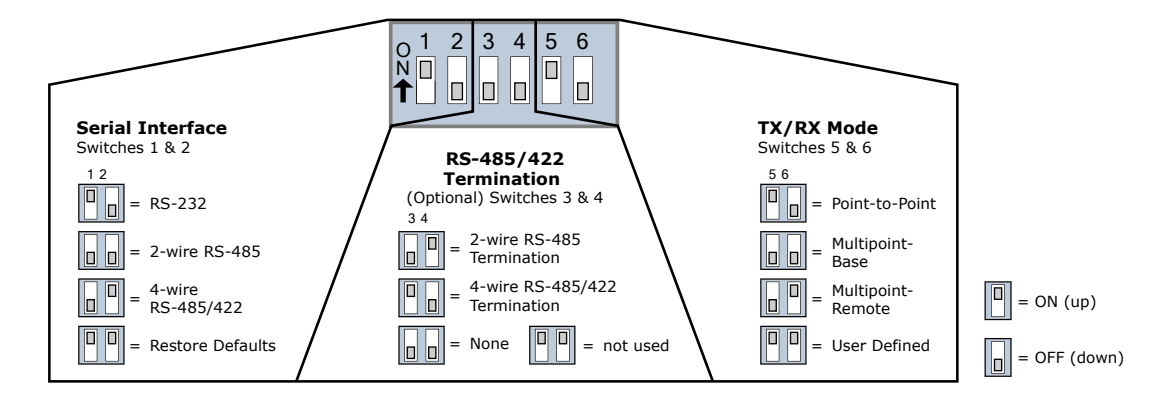

#### **Restoring Module Defaults**

If the XTend Module is not responding or cannot enter into Command Mode, try restoring the module to its original default parameter values.

**To Restore Defaults** (Interface Board DIP Switch Method):

- 1. Set switches 1 & 2 of the DIP Switch to their ON (up) positions and the remaining four switches to their OFF (down) positions.
- 2. Turn off, then on again, the power supplying the XTIB-R interface board.

#### **Other Configuration Options**

Using the interface board DIP Switch to configure the module is one of several ways to configure module parameters. Other programming options are available, such as using the X-CTU Software "Terminal" and "Modem Configuration" tabs. Binary programming is also supported.

Refer to the XTend OEM RF Module product manual for more information about the available configuration options.

**Contact Digi** (Office hours are 8am – 5pm U.S . Mountain Standard Time)

Phone: (801) 765-9885, Live Chat: www.digi.com, E-Mail: tech.support@digi.com